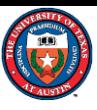

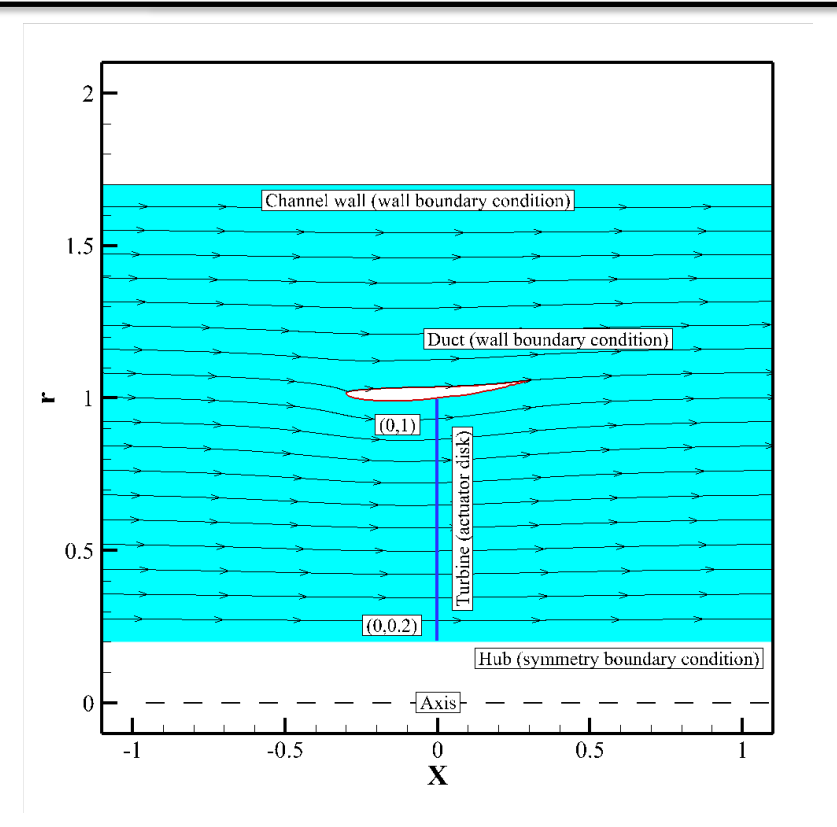

A Complementary Material for CE358 Introductory Ocean Engineering

*ANSYS/Fluent v232***:**  *A Quick Step into CFD* **Spyros A. Kinnas (Fall 2023) For Remote Users**

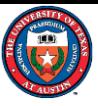

#### What is *ANSYS/Fluent*

- A commercial CFD code with many applications in many fields
- The CFD simulation pipeline:

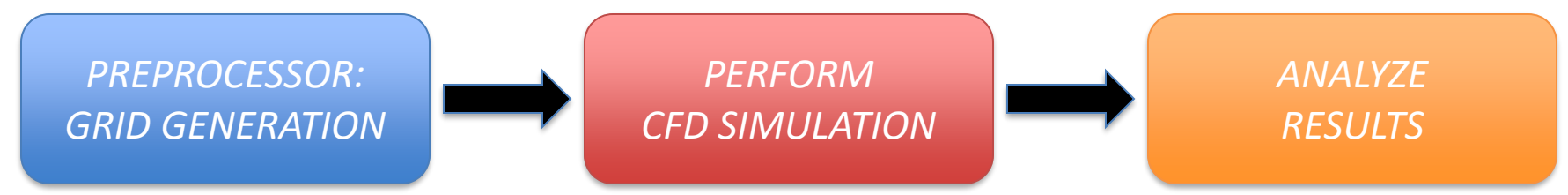

- The software features:
	- Options for turbulence, acoustics, reaction flow, heat transfer, phase change, radiation and more
	- Multiphase flow and Parallel processing

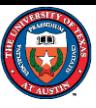

#### Computational Domain

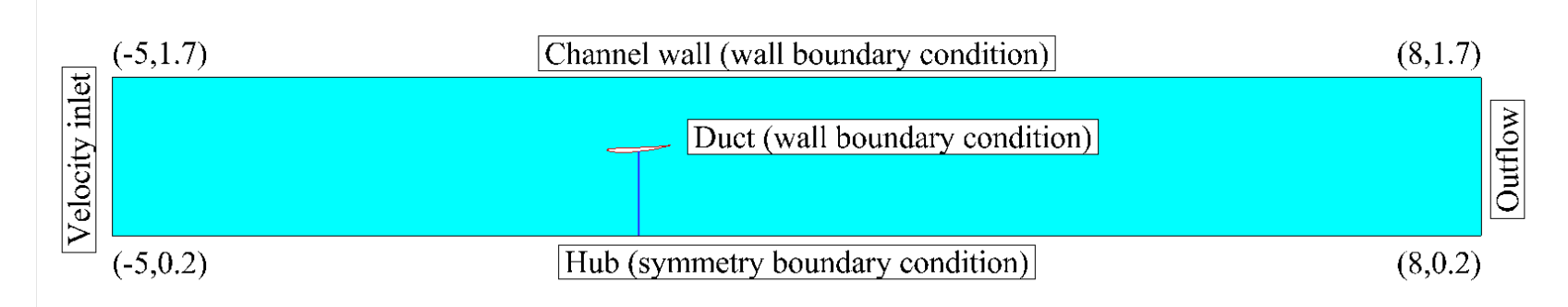

- The sample run in this power point presentation is for the above duct at  $U = 1$  m/s, with  $\rho = 999.965$  Kg/m<sup>3</sup> and  $\mu =$ 0.001519Pa sec.
- The CAEE's water flume is 30 cm  $*$  30 cm, and the radius of the turbine blade is 10 cm. In the CFD model, the radius of the turbine blade is 1 m, and the equivalent cylindrical channel has a radius of 1.7 m (with the same section area).

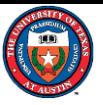

## Step 1. Unzip the files

- Download the package from the term project website and unzip the files.
- Right-click the "OE2023\_PartA.zip" file and click "Extract all" as shown in the screenshots.

File descriptions:

- fluent.msh: fluent mesh file
- prepare.jou: journal file to set up and run the CFD case automatically
- run\_fluent.bat: a DOS batch file to automatically run the case

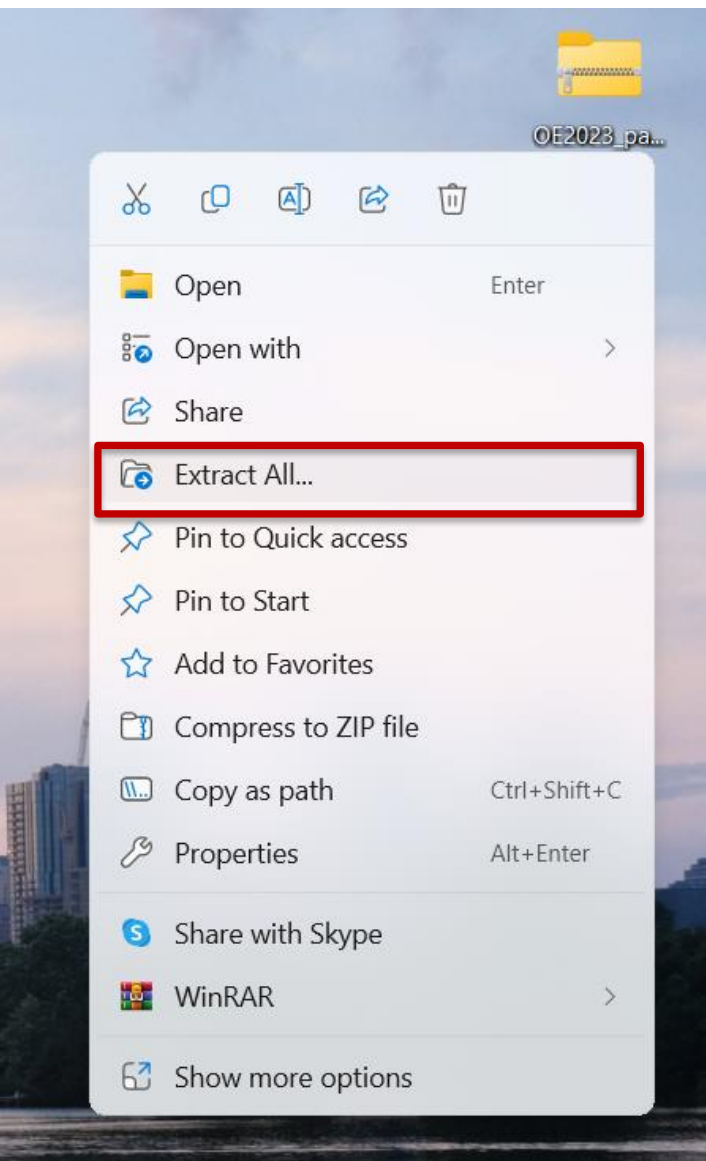

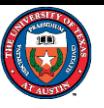

#### Step 2. Initialize Fluent case

In order to maintain an organized file structure, it is recommended to create folders with descriptive names and subsequently duplicate the specified files into these folders.

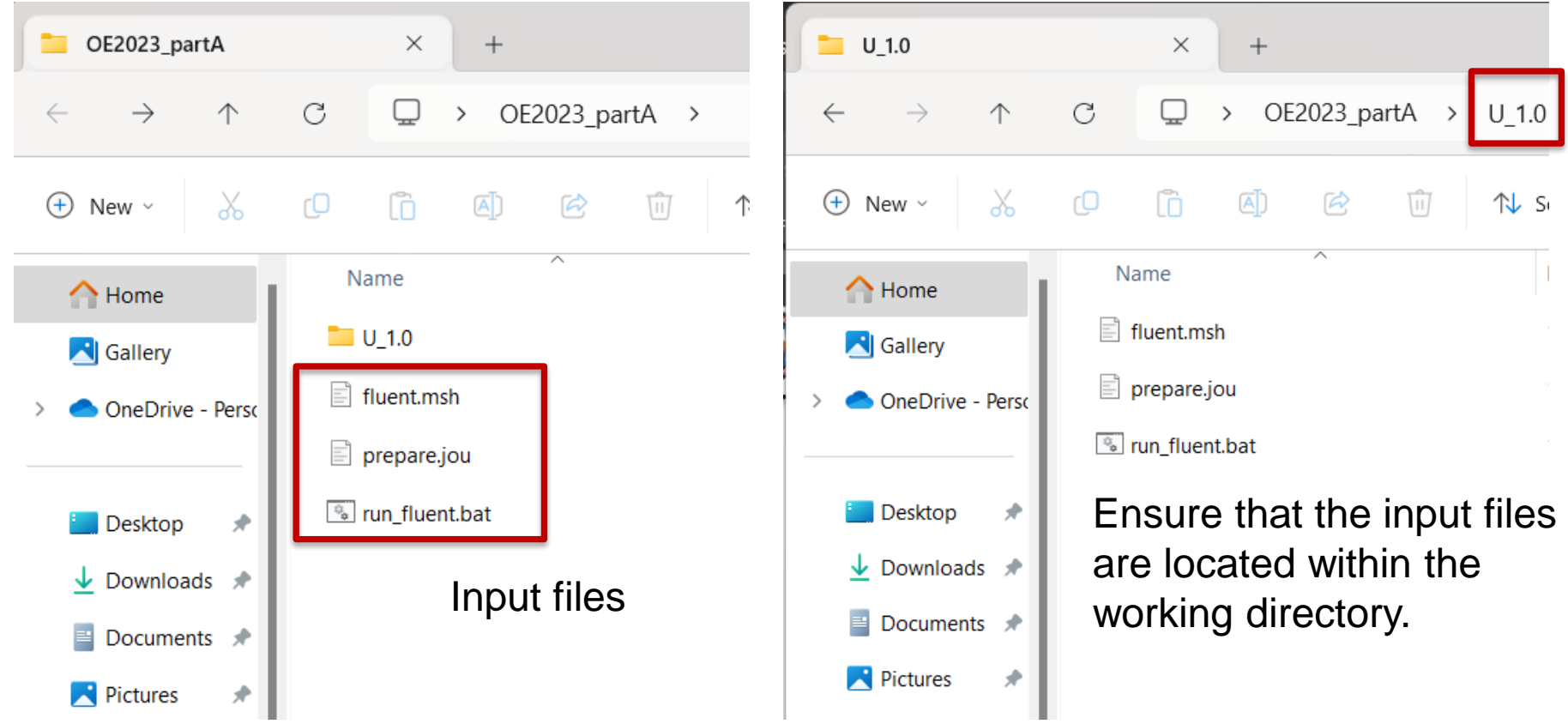

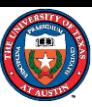

#### Step 2. Initialize Fluent case

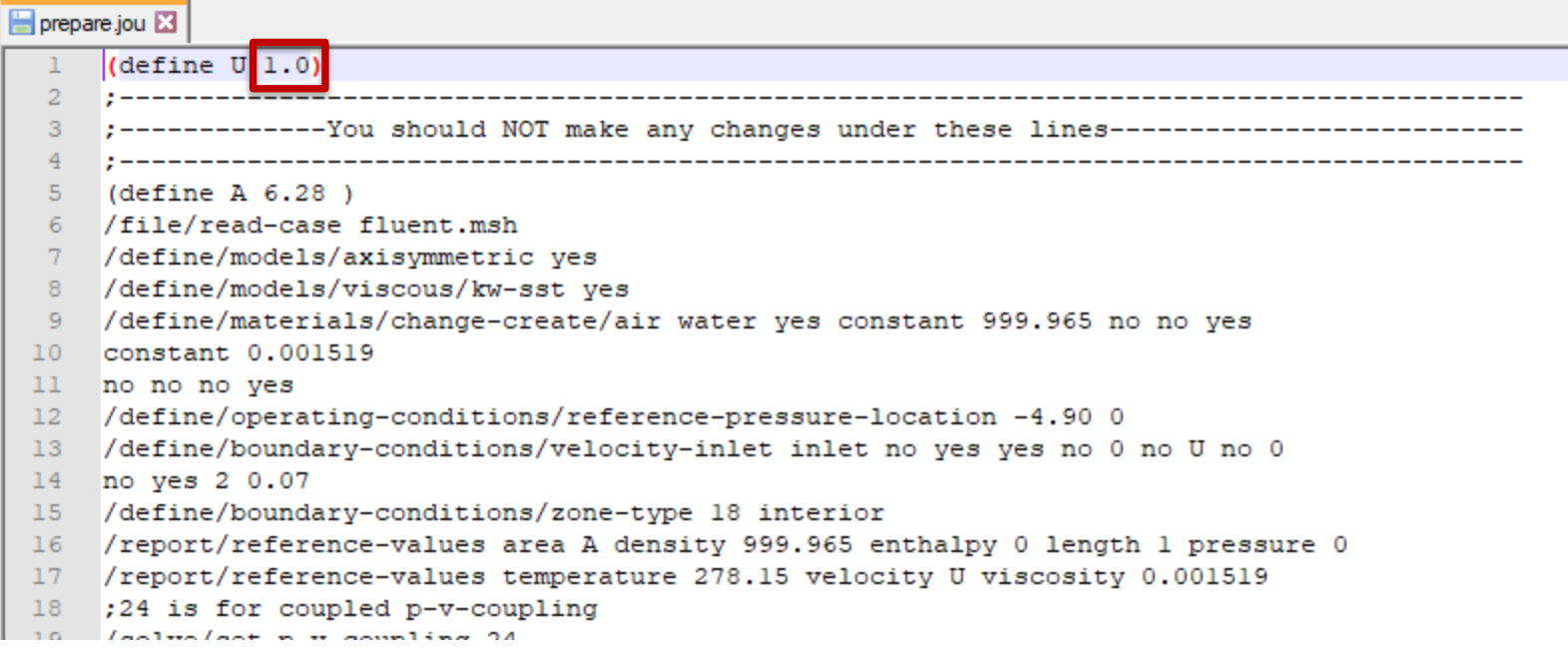

- Edit the input journal file to change the velocity
	- Right-click on **prepare.jou**
	- Edit with Notepad++
	- On line 1, change the inflow velocity
	- Very important: don't change anything else in this journal file unless you are perfectly sure what you are doing.

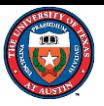

#### Step 3. Run Fluent case

The "run fluent.bat" file can be accessed and modified by right-clicking on it and selecting "Edit." Inside the "run fluent.bat" file, you will find an address indicating the location of the Fluent executable installed on your computer. This address acts as a convenient shortcut for launching the software. For users who have installed the student version of Fluent in the default directory, please copy the following line and use it to replace the existing line in the "run\_fluent.bat" file.

"C:\Program Files\ANSYS Inc\ANSYS Student\v232\fluent\ntbin\win64\fluent.exe" 2ddp -g -t1 -i "prepare.jou" > output.log

In cases where different machines may have varying versions of Fluent installed, it's important to note that the path to the executable may differ from the default one specified. A good check is to find the location of the fluent executable and check the path before you run the case. For instance, if you found the path to the fluent executable to be like the following,

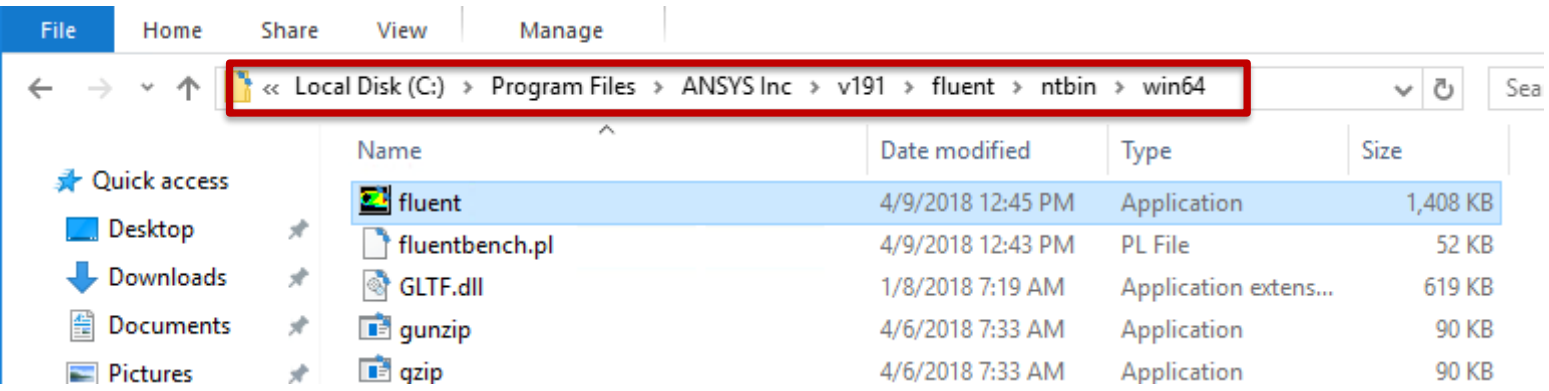

then you should change the path in the run\_fluent.bat accordingly as

7 "C:\Program Files\ANSYS Inc\v191\fluent\ntbin\win64\fluent.exe" 2ddp -g –t1 -i "prepare.jou" > output.log

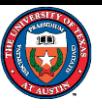

#### Step 3. Run Fluent case

This DOS window means that Fluent is running. **Wait until it is automatically closed**. It might take about a few minutes to run one case.

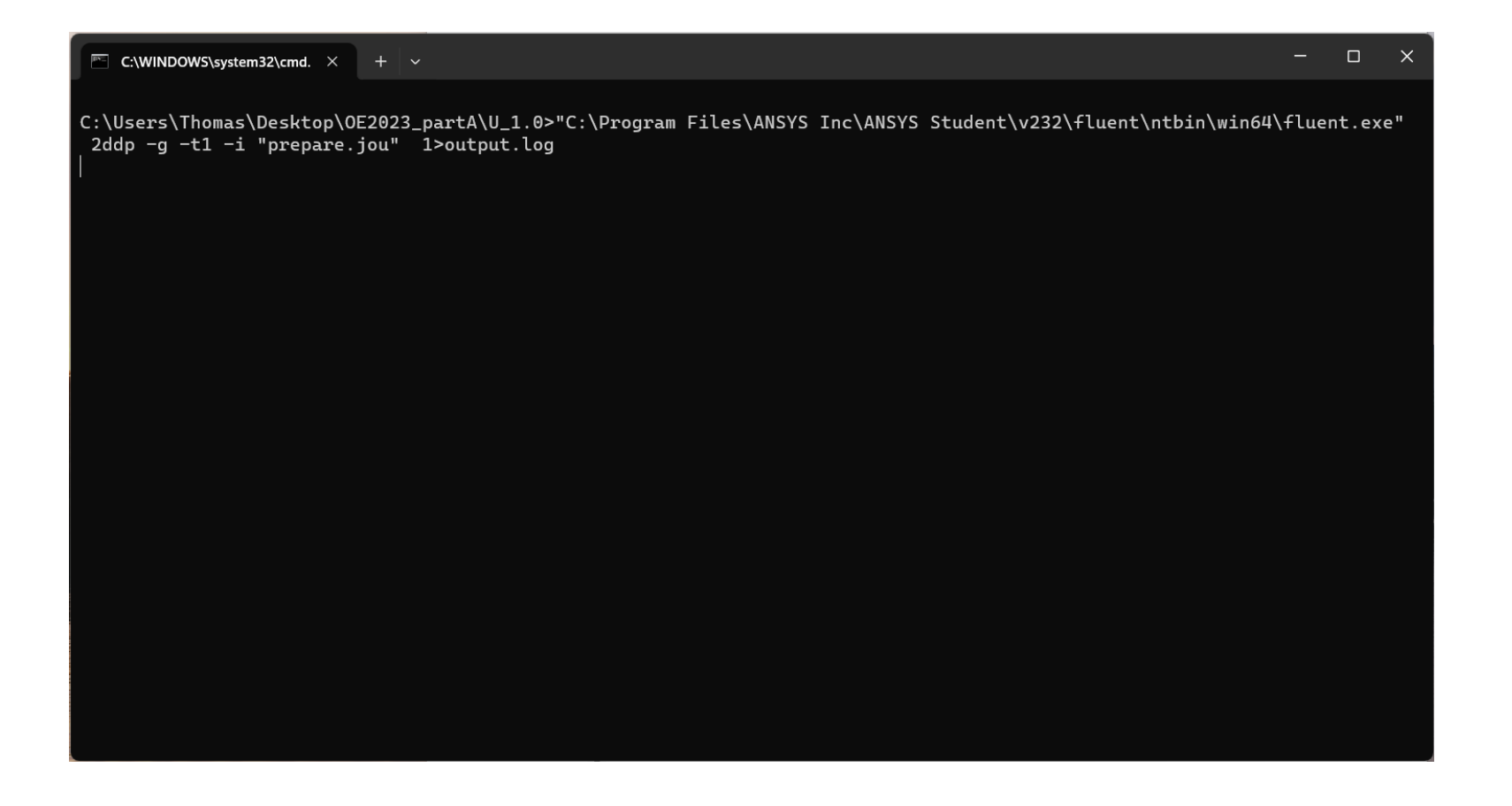

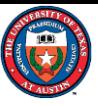

#### Step 3. Run Fluent case

Left click "Cancel" if you see any prompt

**Windows Security** 

Do you want to allow public and private networks to access this app?

Windows Firewall has blocked some features of cx2320 exe on all public and private networks.

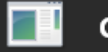

cx2320.exe

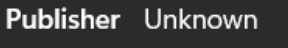

Show more

Allow Cancel

#### **Windows Security**

#### Do you want to allow public and private networks to access this app?

Windows Firewall has blocked some features of mpiexec.exe on all public and private networks.

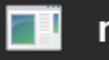

mpiexec.exe

Publisher Intel Corporation

Show more

Allow

Cancel

### Step 3. Run Fluent case

- Once the simulation is complete, several files will be generated, including:
	- 1. fluent.cas (or fluent.cas.h5)
	- 2. fluent.dat (or fluent.dat.h5)
	- 3. force.dat

**University of Texas at Austin**

- 4. velocity.dat
- 5. output

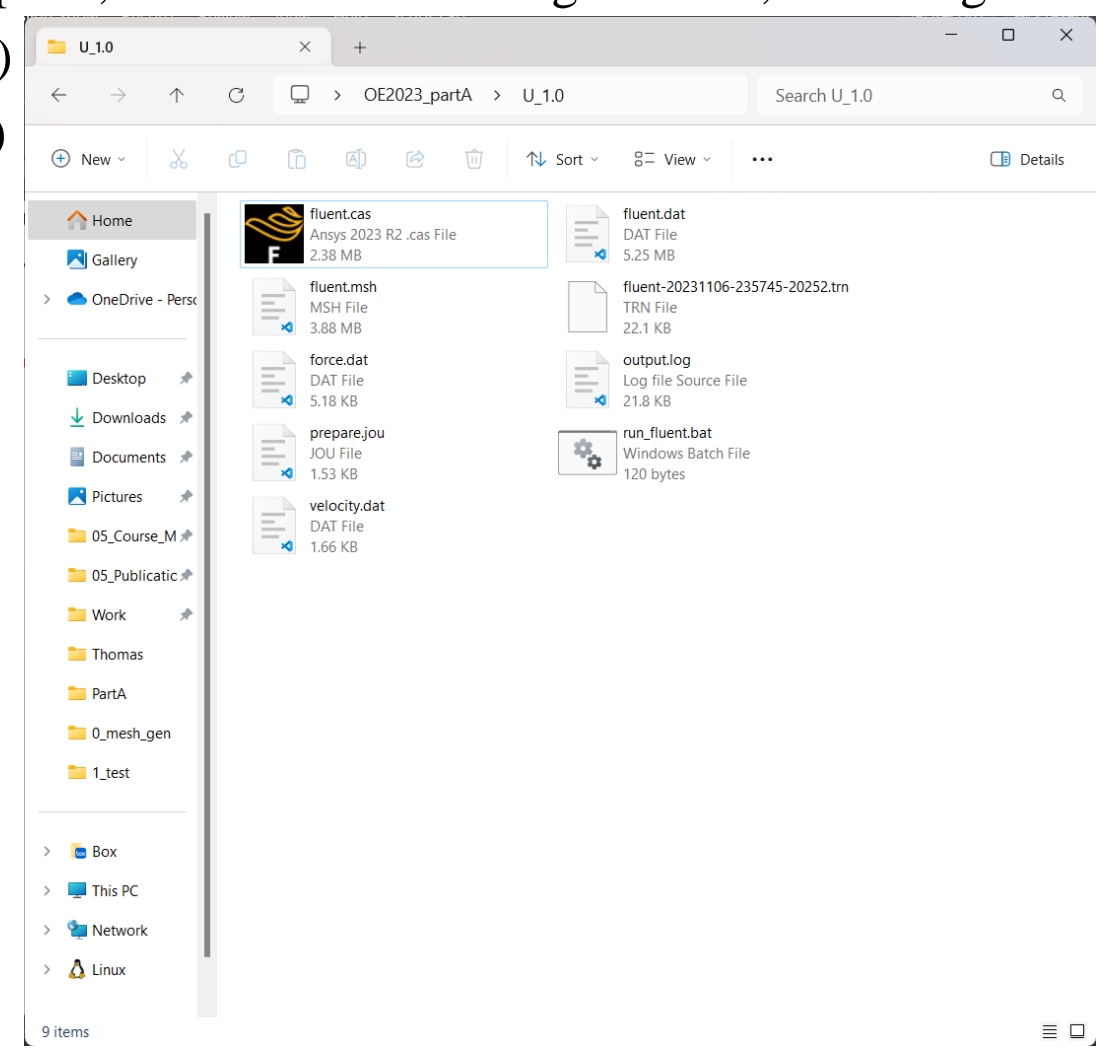

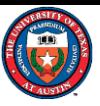

#### Step 4. Check the results

The force.dat file contains the forces on both the duct and the channel, as the boundary condition for the channel is also set to "wall." In your report, you should include only the drag coefficients and forces on the duct. These results were obtained by setting the inflow velocity at 1.0 m/s.

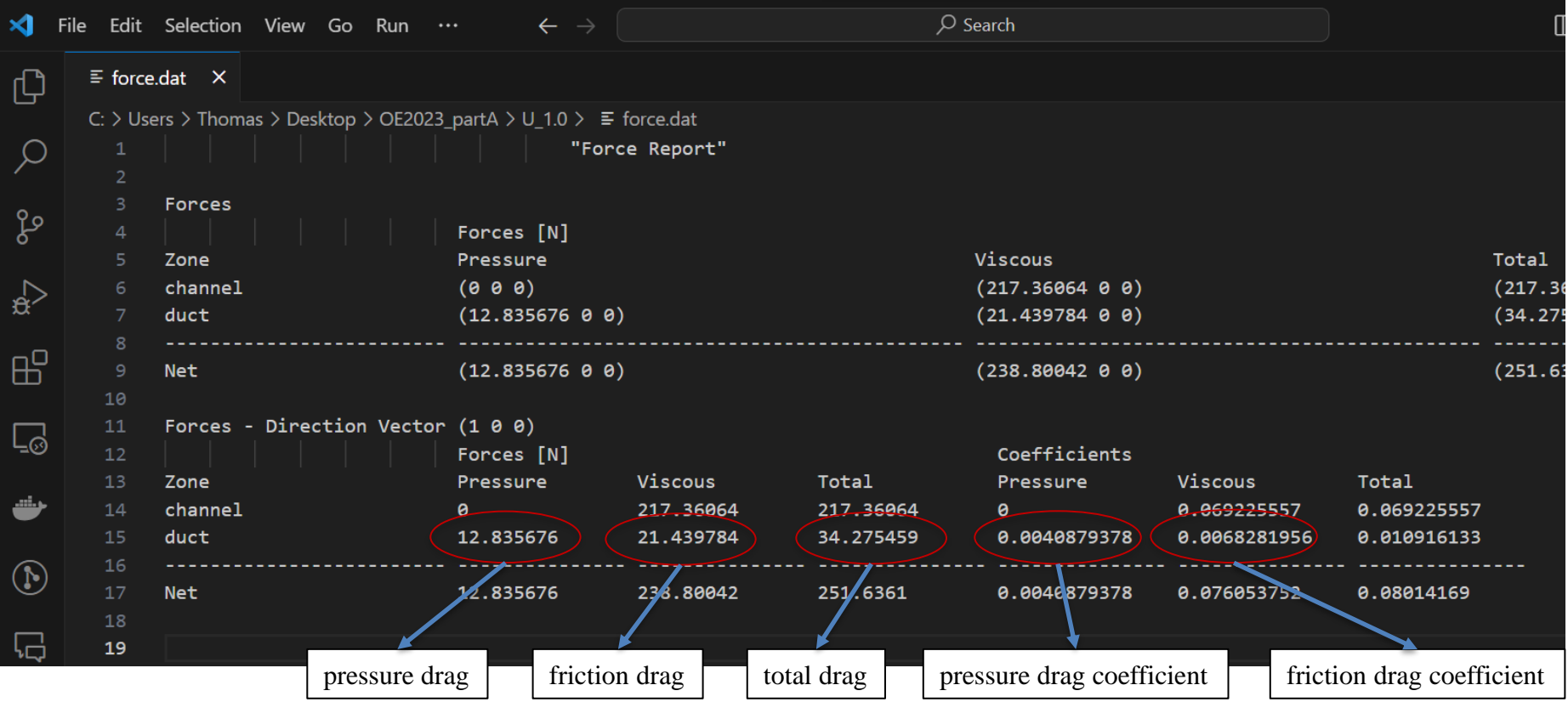

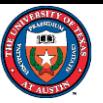

#### Step 4. Check the results

The velocity.dat file includes the velocity profile at the actuator disk, which represents the turbine. You will need to perform numerical integration to determine the average velocity and flow rate using the data from this file. The first column lists the radial locations, while the second column provides the corresponding velocity at each grid point.

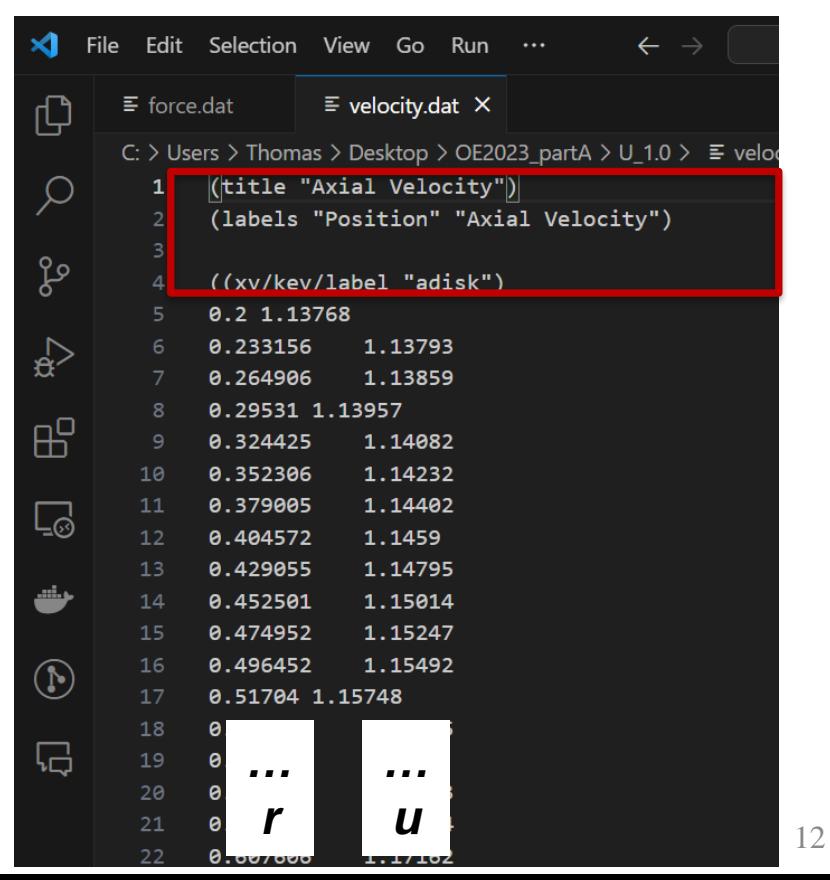

*Ignore the header lines.*

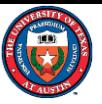

### Step 4. Check the results

- To check additional results, you need to open the ANSYS/Fluent graphical user interface (GUI). You can find Fluent under ANSYS 2023 R2 in the start menu by following these steps:
- 1. Go to the Start Menu.
- 2. Navigate to ANSYS 2023 R2.
- 3. Select Fluent 2023 R2 to launch the program.

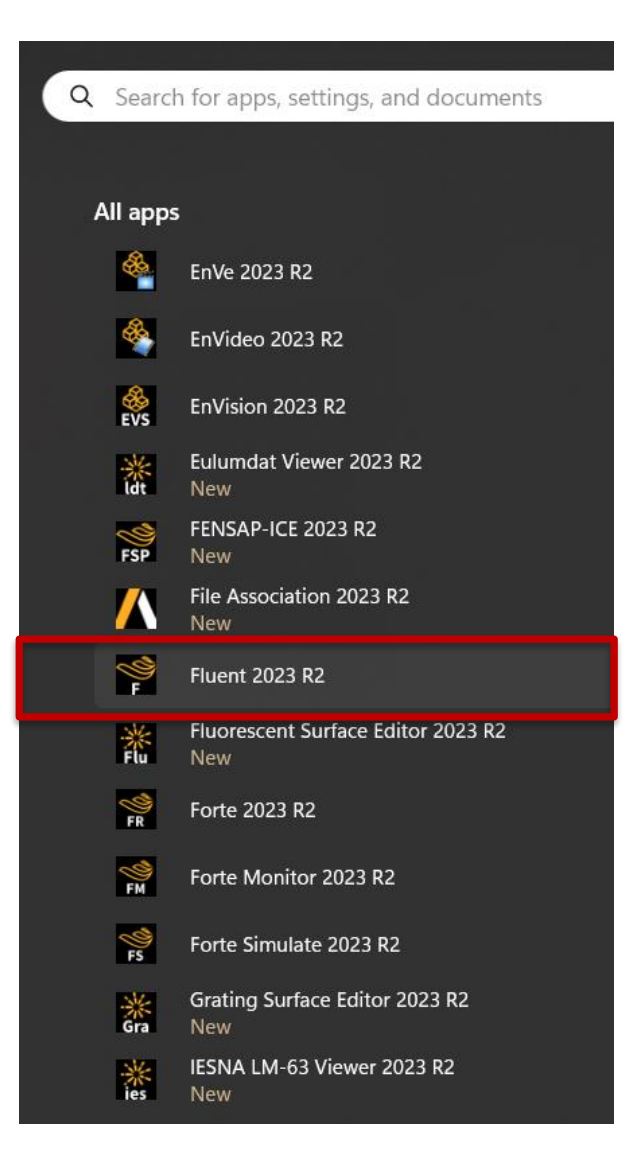

## Step 4 Start ANSYS FLUENT (V23.2)

- The first thing that you see is the FLUENT Launcher.
- 1) For a two-dimensional simulation, select '**2D**' from Dimension.
- 2) Ensure you also choose **'Double Precision**' in the Solver options.
- 3) Then select **'Case and Data**' to load your case file.
- 4) Click **Start**

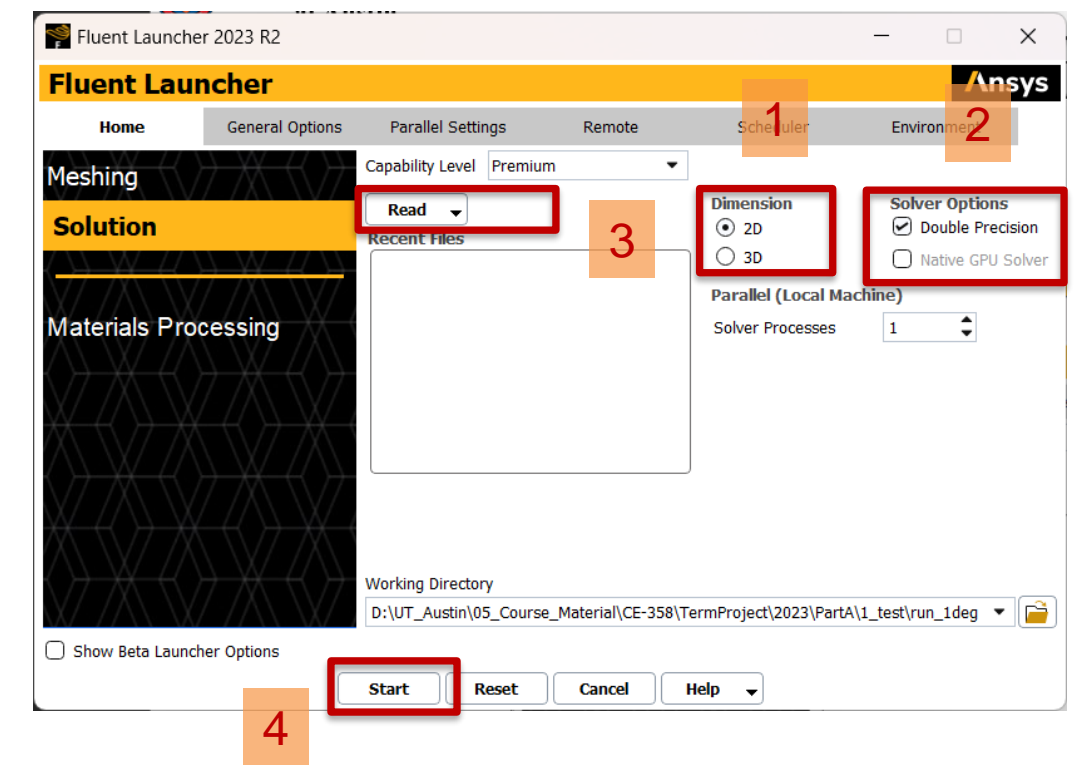

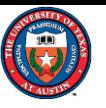

### Step 4 Getting started with ANSYS Fluent (V23.2)

• Again, click "Cancel" and close other prompts if you need to.

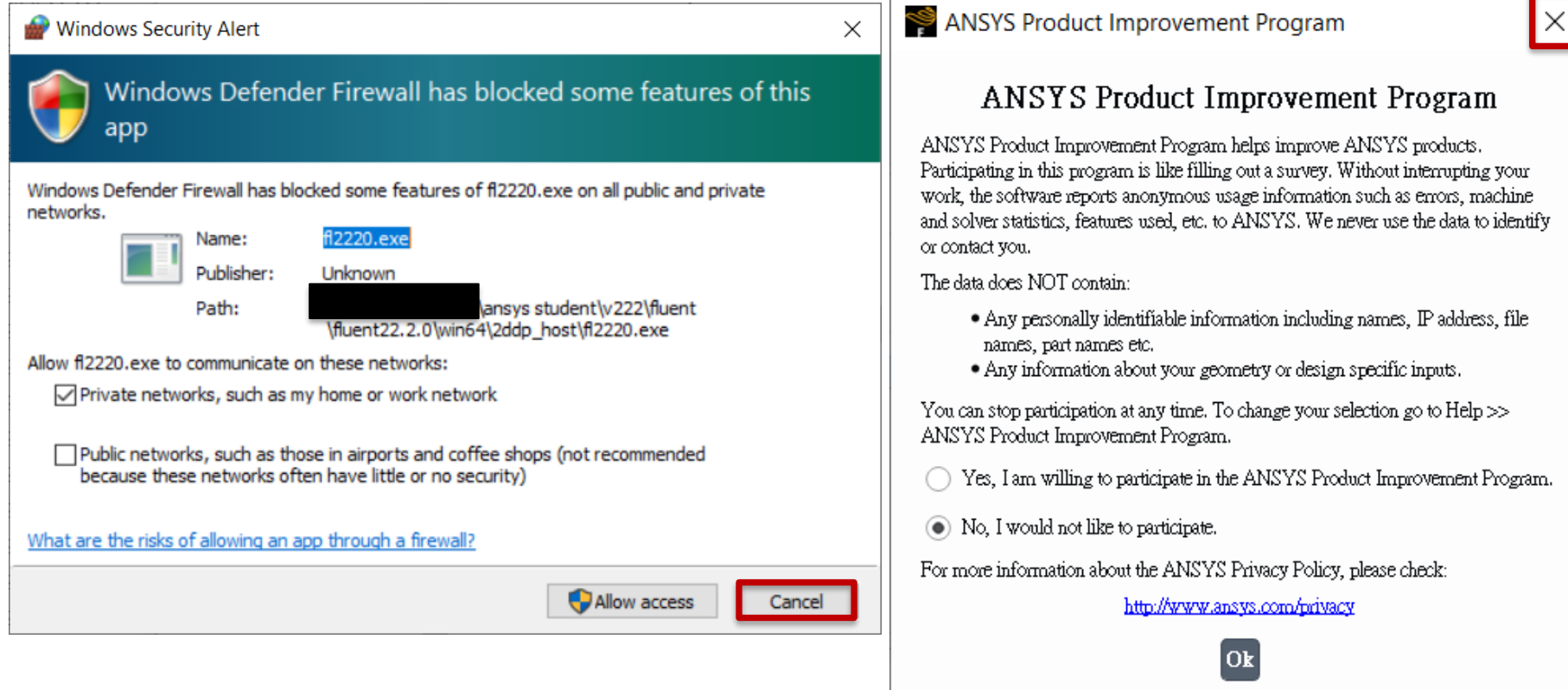

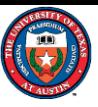

Fall 2023

## Step 4 Getting started with ANSYS Fluent (V23.2)

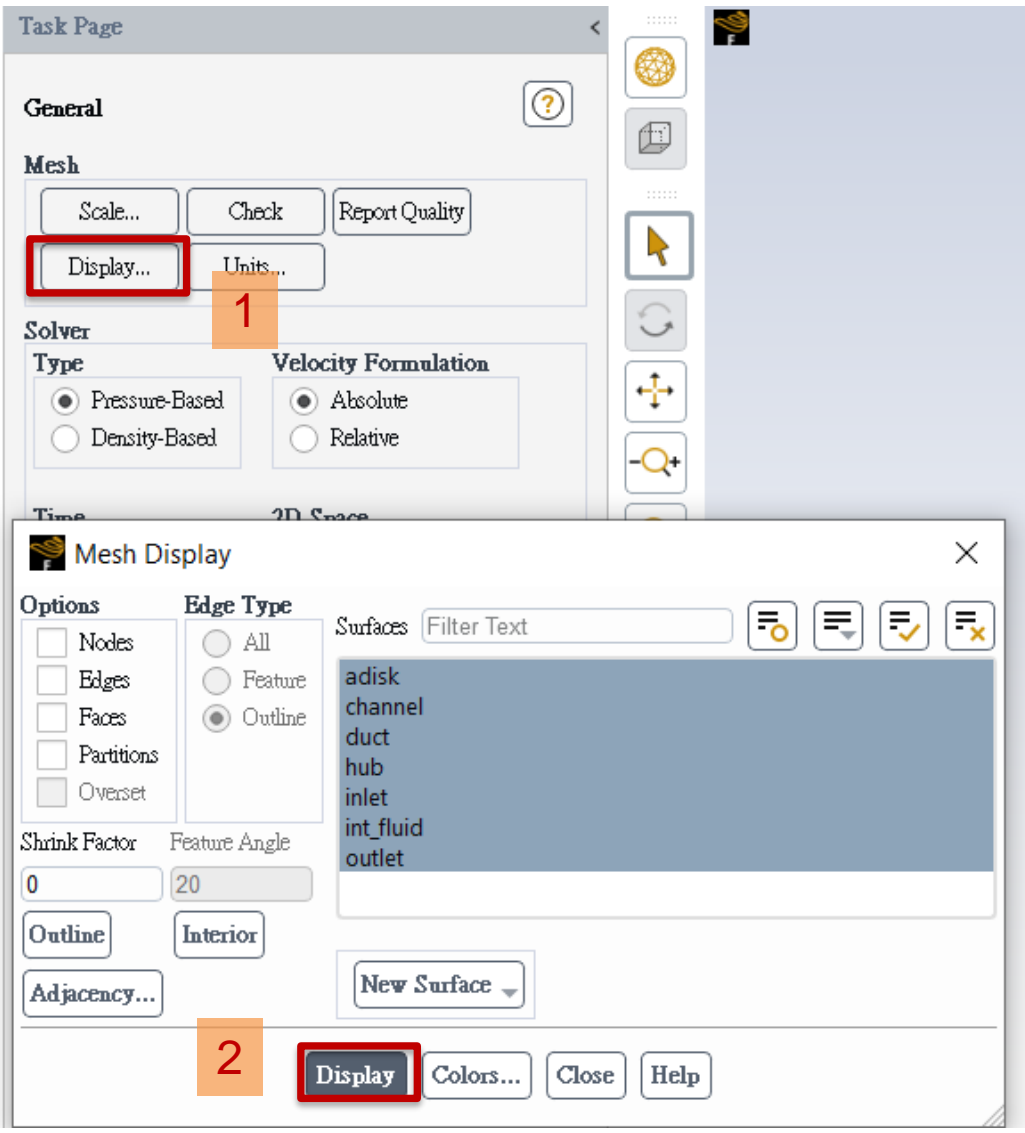

To visualize the mesh and your results:

- 1) Click on '**Display**' found under the 'General' tab.
- 2) In the prompt window that appears, click on '**Display**' to proceed.

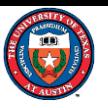

### Step 4 Getting started with ANSYS Fluent (V23.2)

To zoom in, click and hold the left mouse button and drag downwards to the right.

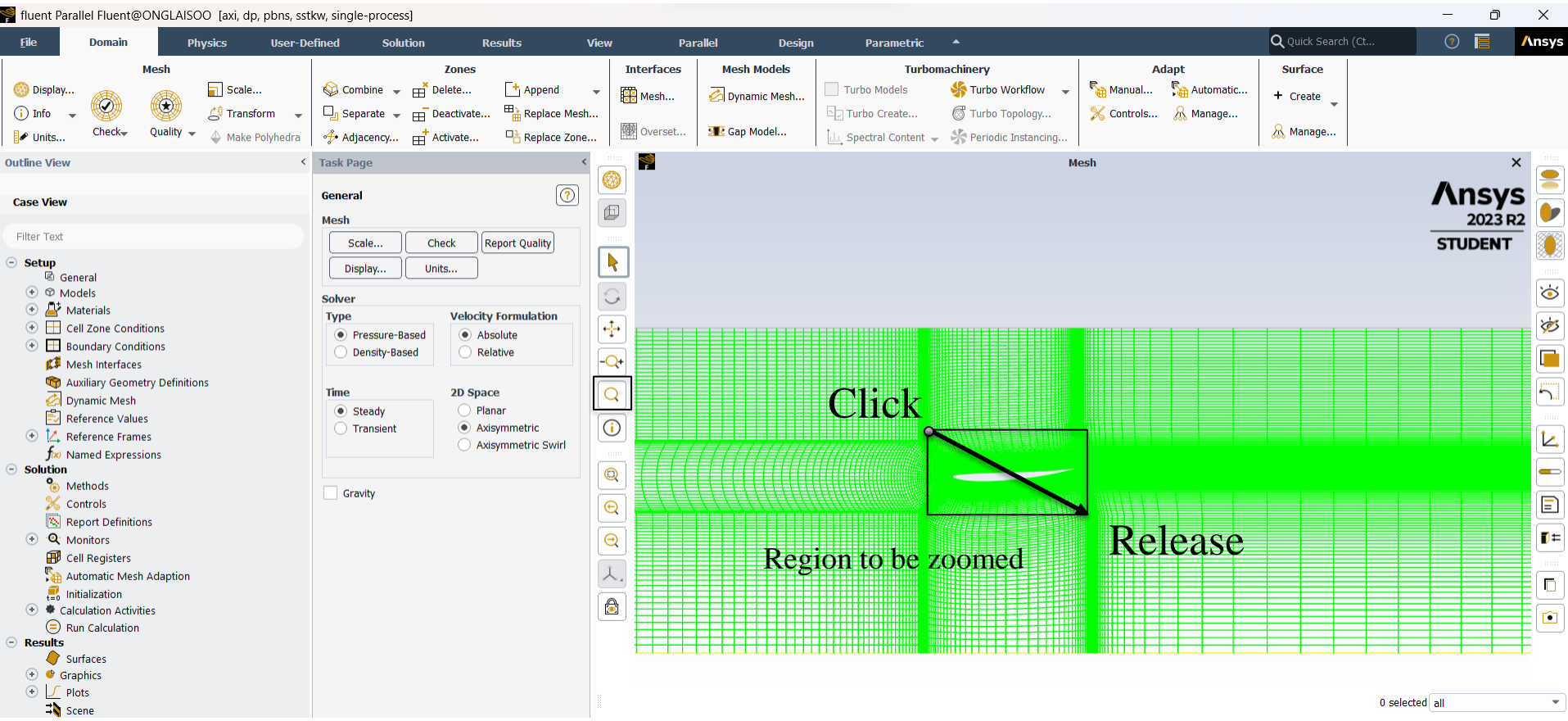

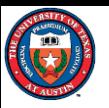

Fall 2023

## Step 4 Getting started with ANSYS Fluent (V23.2)

To zoom out, click and hold the left mouse button and drag upwards to the left.

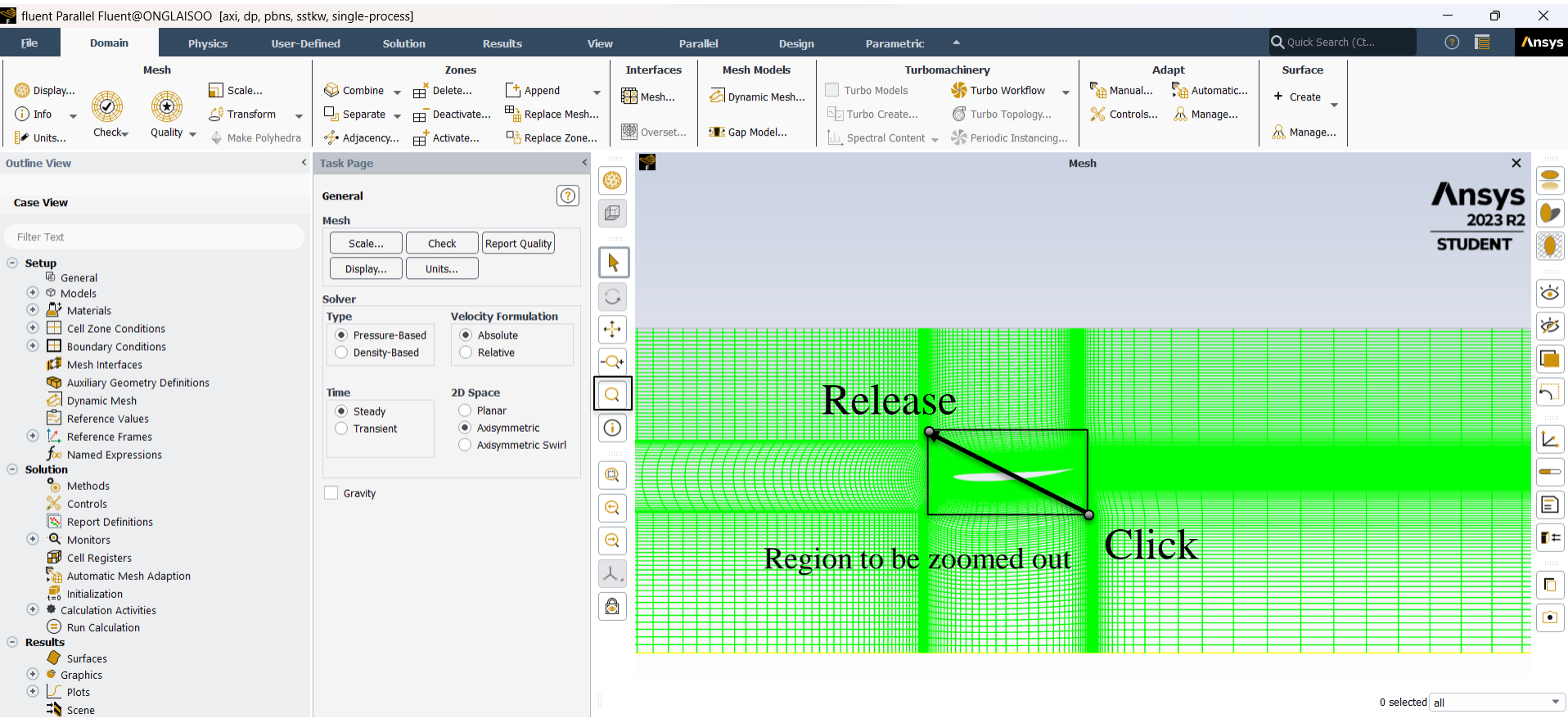

# Step 5 Plot Pressure Coefficient

To generate an XY Plot of pressure and pressure coefficient distributions over the duct:

- 1. Navigate to '**Results**' -> '**Plots**' -> **'XY Plot**' and double-click.
- 2. Under **'Y Axis Function**', select '**Pressure**' and **'Pressure Coefficient**'.
- 3. Choose 'duct' from the 'Surfaces' list.
- 4. Click on 'Save/Plot'.

**University of Texas at Austin**

The pressure coefficient is defined as

$$
\mathcal{C}_P = \frac{p - p_{\infty}}{\frac{1}{2}\rho u_{\infty}^2}
$$

where  $p$  is the pressure,  $\rho$ is the density,  $p_{\infty}$  and  $u_{\infty}$ are the pressure and velocity far upstream.

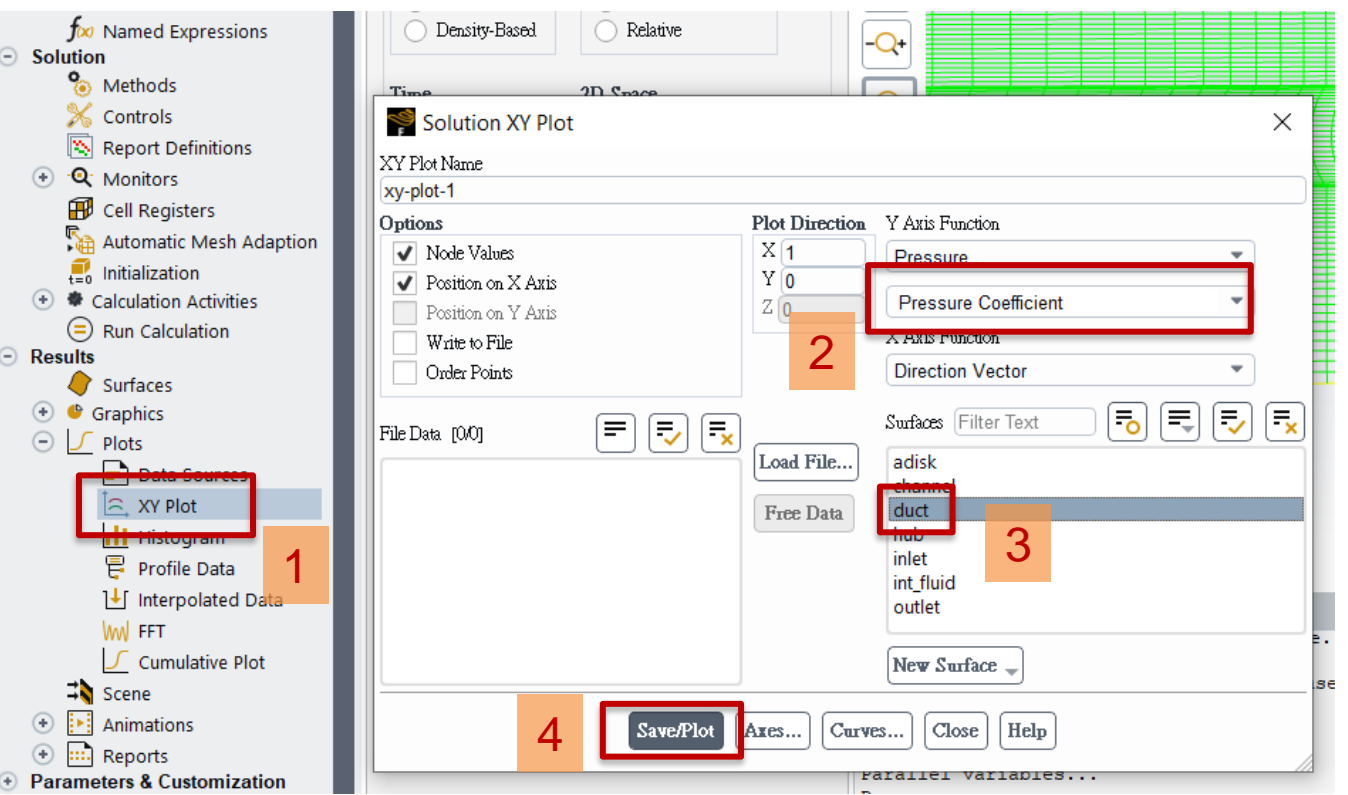

### Step 5 Plot Pressure Coefficient

To export the plotted data for use with other plotting software:

- 1. Choose 'Write to File'.
- 2. Click 'Write…'.
- 3. Specify the directory and file name (for example, cp.dat), then click 'OK'.

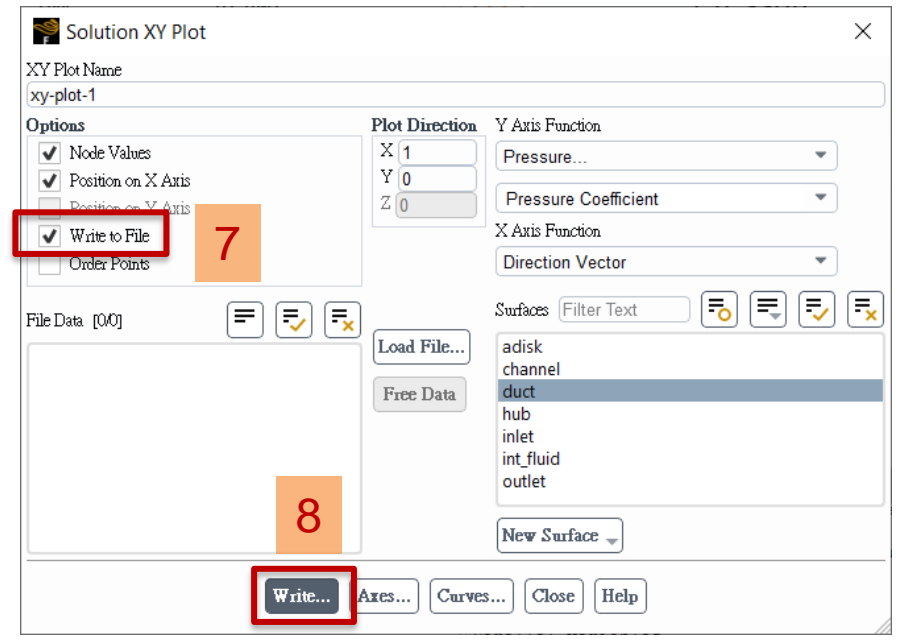

#### Select File  $\overline{?}$  $\times$  $\circ$   $\circ$   $\circ$   $\circ$   $\circ$   $\circ$ Look in: C:\Users\Thomas\Desktop\OE2023\_partA\U\_1.0  $-$  0  $\triangle$  Size **Type Date Modified Name** My Computer cleanup-fluent-ONGLAISOO-4988.bat 575 bytes bat File 11/7/2...: 29 PM Thomas debug.log 182 bytes log File 11/7/2...: 29 PM 11/6/2...:58 PM fluent.cas 2.39 MiB cas File fluent.dat 5.25 MiB dat File 11/6/2...:58 PM fluent.msh 3.89 MiB msh File 11/6/2...:02 PM fluent-20231106-235745-20252.trn 11/6/2...:58 PM 22.15 KiB trn File fluent-20231107-132912-16444.trn 6.68 KiB trn File 11/7/2...:45 PM force.dat 2.59 KiB dat File 11/7/2...:08 AM ⊟ output log<br>⊜ prepa**⊖**ou<br>दु run\_fluent.bat 21.89 KiB log File 11/7/2...:00 AM 1.53 KiB jou File 1/6/20...:50 PM 120 bytes bat File 11/6/2...:50 PM XY File cp.dat OK Files of type: | All Files (\*)  $\overline{\phantom{a}}$ **Cancel Filter String Filter**

#### The resulting file is in plain text format.

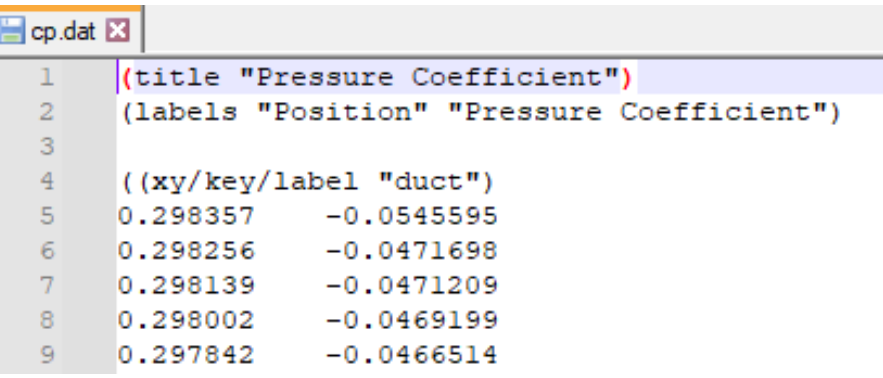

20

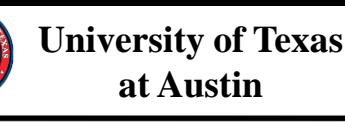

# Step 6 Plot the Velocity Profile Along y Direction

To create an iso-surface at a specific location along the x-coordinate in the fluid zone:

- 1. Go to '**Results**' -> '**Create**' -> '**Iso-Surface**'.
- 2. Under 'Surface of Constant', select '**Mesh**' and then choose '**X-Coordinate**'.
- 3. From the "From Zones" dropdown, select '**fluid**' and then click '**Compute**' to display the maximum and minimum values of the x-coordinate.
- 4. To plot the profile at  $x=0.0$ , enter '**0**' in the 'Iso-Values' field.
- 5. For 'New Surface Name', provide a different name for each new surface you create.
- 6. Click '**Create**'.

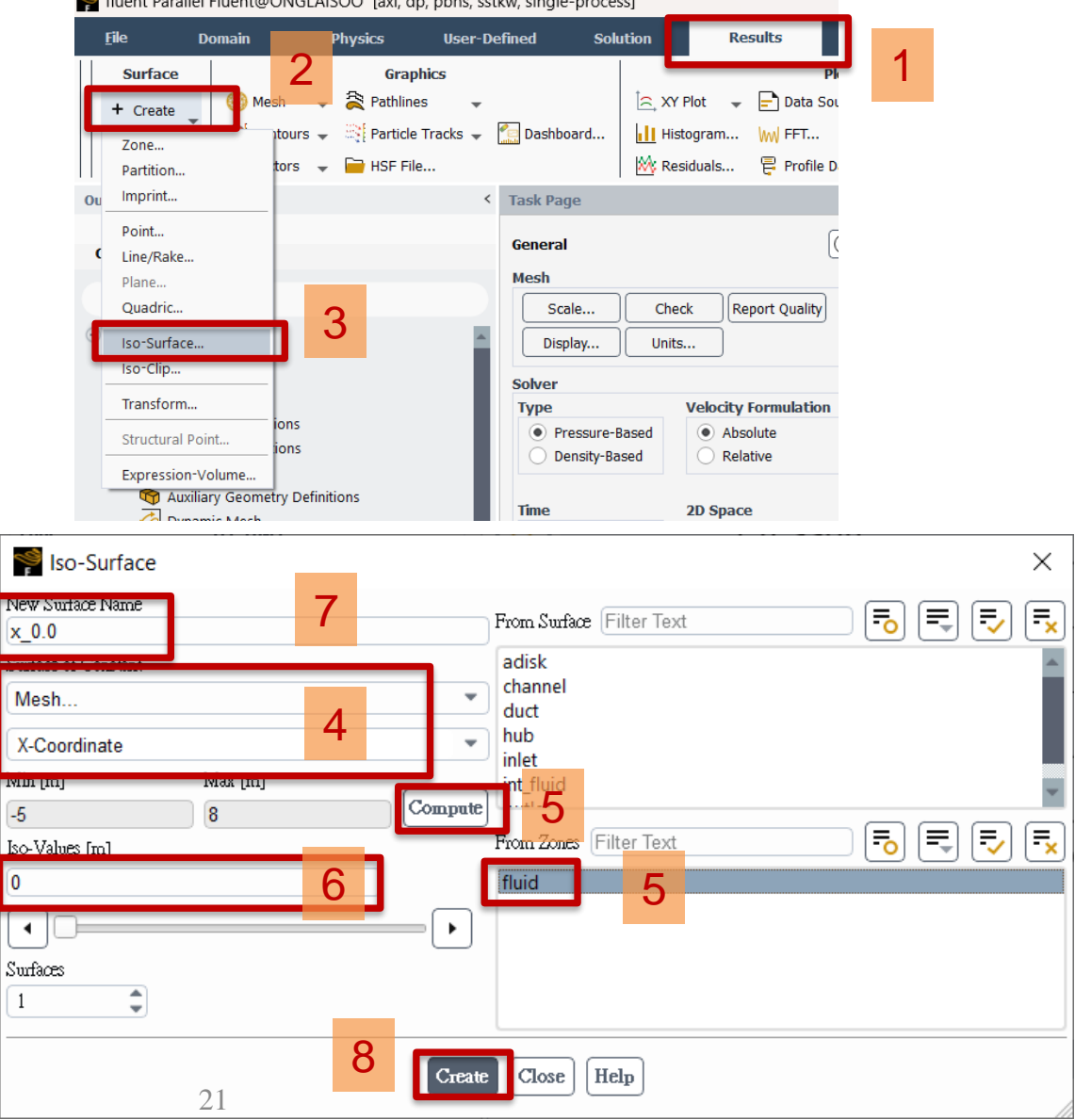

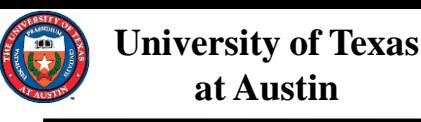

## Step 6 Plot the Velocity Profile Along y Direction

- To create an XY plot of velocity profiles at the surface created previously:
- 1. Go to '**Results**' -> '**Plots**' -> **'XY Plot**' and double-click.
- 2. Set the Plot Direction to  $X=0$ ,  $Y=1$ .
- 3. Under 'Y Axis Function', select '**Velocity**' and **'Axial Velocity**'.
- 4. Choose the surface you named in the previous step (e.g.,  $x_0$ .) from the 'Surfaces' list.
- 5. Click 'Save/Plot'.
- 6. If you wish to export the data, click 'Write to File', then 'Write'.

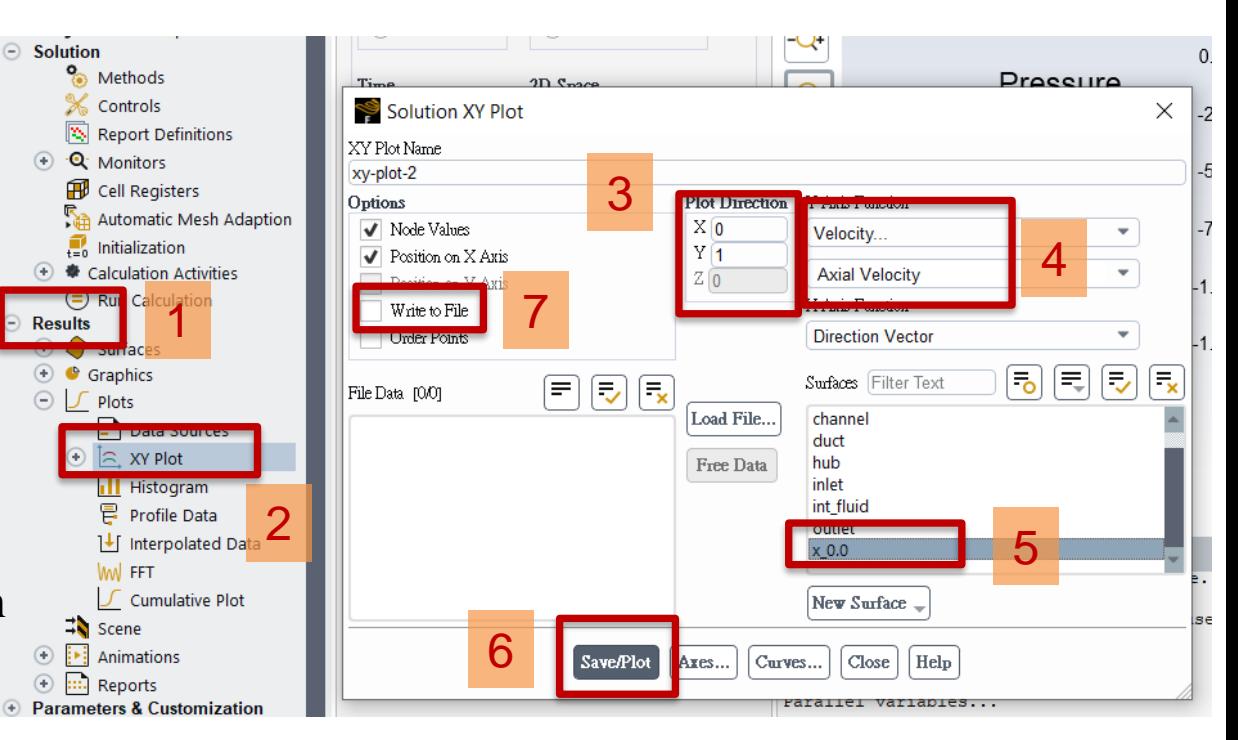

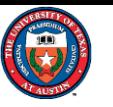

# Step 7 Exit

1

#### **File** -> **Close Fluent or Close Without Save** Note: It may ask you

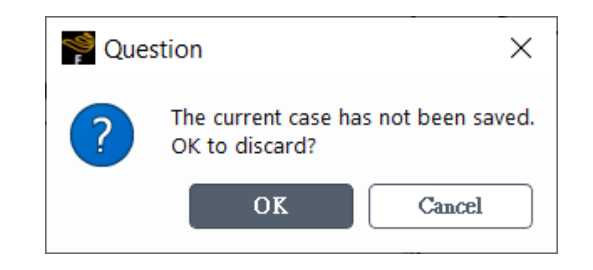

#### Just click **OK**

If you want to save the surfaces created in Step 6, you can save the case file to over-write the previous file.

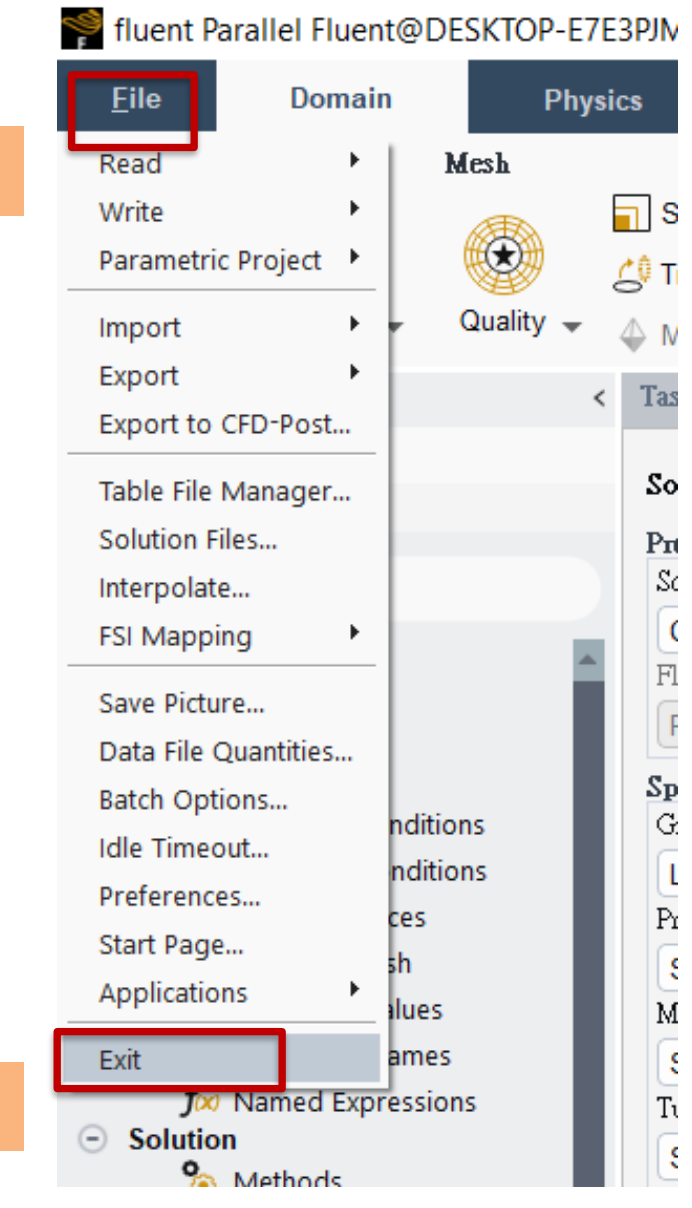

2

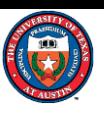

#### Running new velocities

1. Adjust the inflow velocity for your simulation by modifying the first line in the prepare.jou file, as detailed on page 6 of your instructions.

2. Before running a new simulation with a different inflow velocity, make sure that you delete the output files generated by the previous run. Failing to do so will cause Fluent to encounter errors when executing the journal file due to the presence of existing files.

3. To avoid this issue and to keep your results organized, **it is strongly recommended to create a new folder for each simulation run**. Naming the folder appropriately will make it more convenient to locate and analyze the results afterward.

# Pressure and Friction Drag

Pressure drag force is generated by the pressure acting on the duct surface in the normal direction. The different pressures around the surface result in drag.

**University of Texas at Austin**

Due to the viscosity of the fluid, the frictional force is acting on the duct surface. This can be seen by observing the flow velocity slow down when the layer of fluid is close to the surface. (right on the duct wall, velocity equals zero.) Pressure

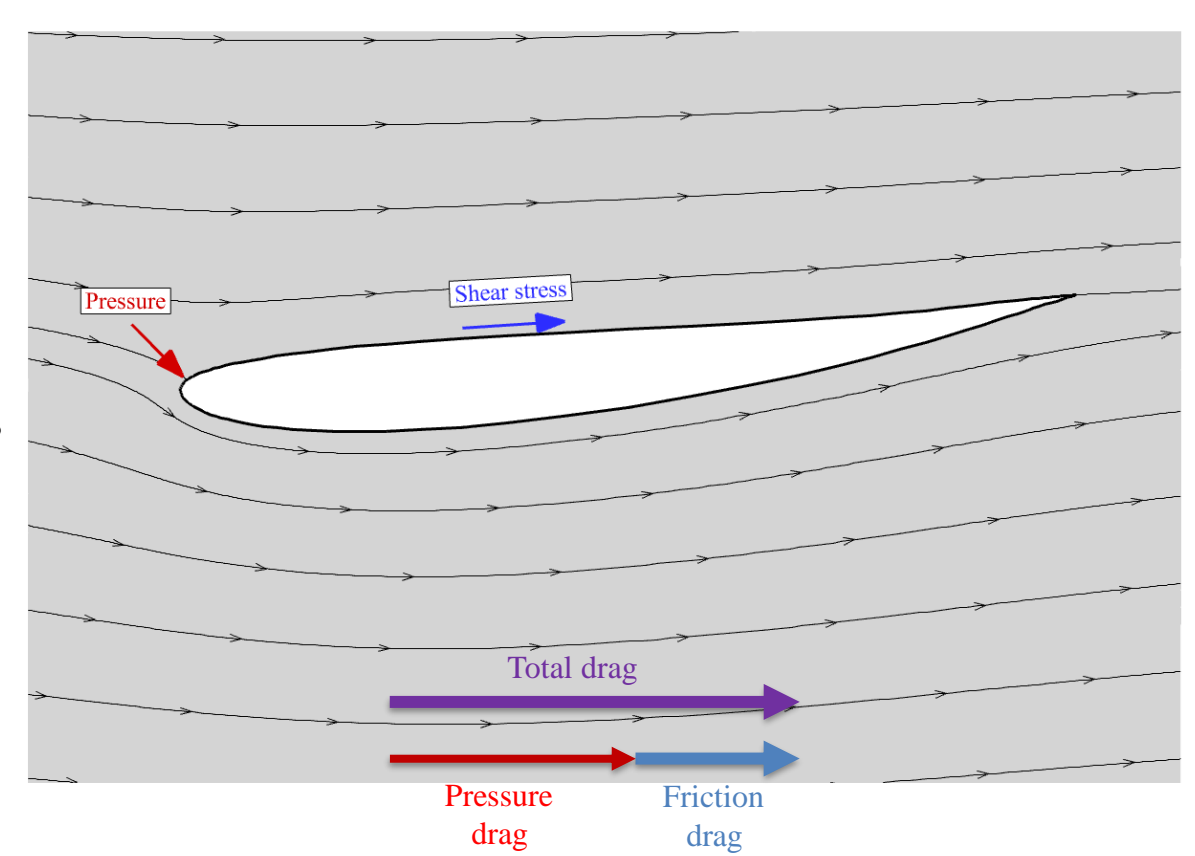

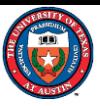

# Pressure and Friction Drag Coefficient

In addition to the actual pressure, friction and total drag, the drag coefficients are also presented in the force.dat file. The drag coefficient is defined as the drag divided by 1  $\frac{1}{2}\rho U^2 A$ , where  $\rho$ , U, and A are the density, inflow velocity, and area. The area is defined as

#### $2\pi \times r \times 2C$

Where  $r$  the turbine radius is equaled to 1, and  $C$  the chord of the duct is equaled to 0.5.

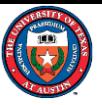

Fall 2023

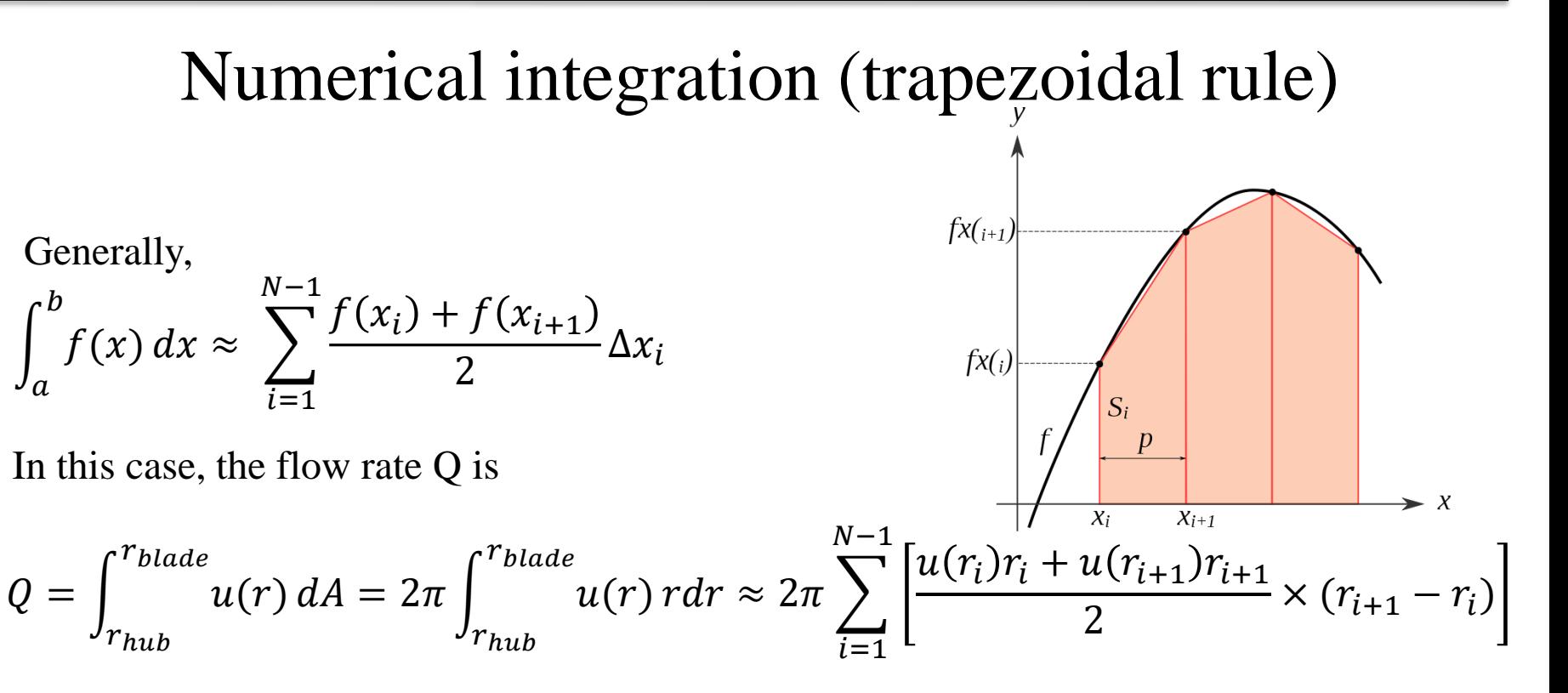

The average velocity is

$$
ave(u) = \frac{Q}{A}
$$

This ends the tutorial. Have fun using *ANSYS/Fluent* **!** where  $\vec{A}$  is the area of the hollow circular disk (don't forget to subtract the hub).